# **FIRST STEPS**

If you are using **ictime** the first time, this chapter of our documentation should help you to understand some concepts of **ictime**. However, you do not need to perform all these steps in this order and can do and modify settings at any time.

If after sucessful installation of ictime, you do not see any **ictime** menu in the JIRA navigation bar, first have a look here: [Check Permission](#page-3-0)  ╱╲ **[Setup](#page-3-0)** 

- [1. General Configuration](#page-0-0)
- [2.Disable JIRA's "Log Work" Screen](#page-1-0)
- [3. Administration](#page-2-0)
	- [Permissions](#page-3-0)
	- [Activity Types](#page-4-0)
	- [Rounding Rules](#page-4-1)
	- [Global Teams & Price Lists](#page-5-0)
- [5. Configure Projects](#page-5-1)
- [6. Do you need to log work on other screens?](#page-10-0)
- [7. Log Work](#page-10-1)
- [8. My Timesheet](#page-10-2)
- [9. Reporting & Accounting](#page-11-0)
- [10. Custom Reports](#page-12-0)
- [Sample Graphical Custom Report Output](#page-13-0)
- [11. Time & Date Settings in JIRA?](#page-13-1)
- [12. Operating in Different Timezones?](#page-14-0)

## <span id="page-0-0"></span>1. General Configuration

This configuration screen is located in the administration section of JIRA and can be accessed by **all JIRA administrators**. All other ☑ administration/configuration options are accessible via the **ictime** navigation in the JIRA navigation bar. Access depends on **ictime** permissions (see below, [Permissions](#page-3-0)).

As a first step, review the general settings for **ictime** and decide if the default configuration is okay for you (most **ictime** features are enabled). If you decide to deactivate features, you can skip some of the following steps.

Navigate to the Add-ons section in the JIRA administration and go to "Manage add-ons". Select **ictime** in the list of add-ons and click on the "Configure" button. Alternatively, use the ictime menu in the JIRA navigation bar, click on "Administration" and then on "General Configuration".

### ictime - General Configuration

16 If you are new to ictime, please have a look at First Steps. Should you not be able to see any ictime navigation items after installation, this is most probably a JIRA group configuration issue (ictime uses JIRA default groups for creating initial permissions). Please find how to solve this here: Ictime Permissions

Here, you can define global settings for ictime. Recurring administration options can be found here: Administration

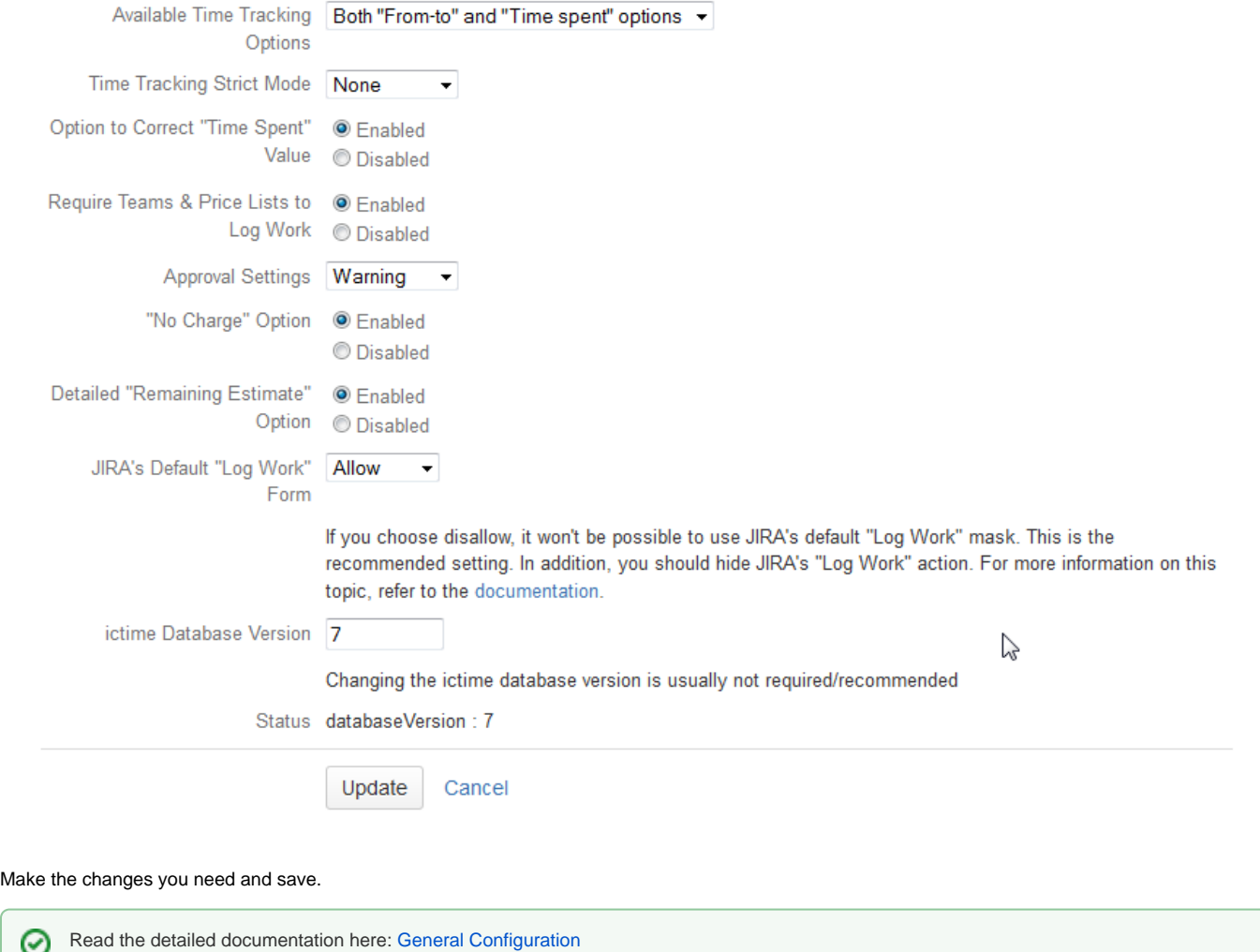

## <span id="page-1-0"></span>2.Disable JIRA's "Log Work" Screen

**ictime** adds it's own, separate "Log Work (ictime)" dialogue, in addition to the existing one from JIRA. In order to avoid confusion arising from having **two different screens to log work** - one from **ictime**, one from JIRA - you can proceed like described by Atlassian here: [https://confluence.atlassian.com](https://confluence.atlassian.com/pages/viewpage.action?pageId=715129243) [/pages/viewpage.action?pageId=715129243](https://confluence.atlassian.com/pages/viewpage.action?pageId=715129243). You can do technically the same via the following two options on the general configuration screen of **ictime** (s ee [General Configuration\)](#page-0-0):

ictime can't replace JIRA's "Log Work" option, but adds a second "Log Work (ictime)" option. To avoid confusion, we recommend hiding JIRA's default "Log Work" option completely. For more information on this topic, refer to the documentation.

**Current status: Enabled** 

Hide JIRA's "Log Work" action

ictime adds a "Work Log (ictime)" tab to the issue screen. To avoid confusion, you can hide JIRA's original "Work Log" tab here. For more information on this topic, refer to the documentation.

**Current status: Enabled** Hide JIRA's "Work Log" tab panel

We recommend that you disable/hide JIRA's "Log Work" action as well as JIRA's "Work Log" tab.

Please note: If you disable JIRA's "Log Work" action as well as JIRA's "Work Log" tab and later on disable or uninstall *ictime* (or trial expires), you will no longer be able to enable JIRA's "Log Work" action as well as JIRA's "Work Log" tab via **ictime**. In this case, please refer to Atlassian's instructions here <https://confluence.atlassian.com/pages/viewpage.action?pageId=715129243>(but just do the opposite!) or see [Gene](https://www.smadoa.de/confluence/display/ICTIME/General+Configuration) [ral Configuration](https://www.smadoa.de/confluence/display/ICTIME/General+Configuration) and [FAQ / Known Issues.](https://www.smadoa.de/confluence/pages/viewpage.action?pageId=1644028)

Read the detailed documentation here: [General Configuration](https://www.smadoa.de/confluence/display/ICTIME/General+Configuration)∽

### <span id="page-2-0"></span>3. Administration

All administration & configuration options of **ictime** that are used more frequently are accesible via the "Administration" link in the **ictime** menu in the JIRA navigation bar (you do not have to switch to JIRA administration mode).

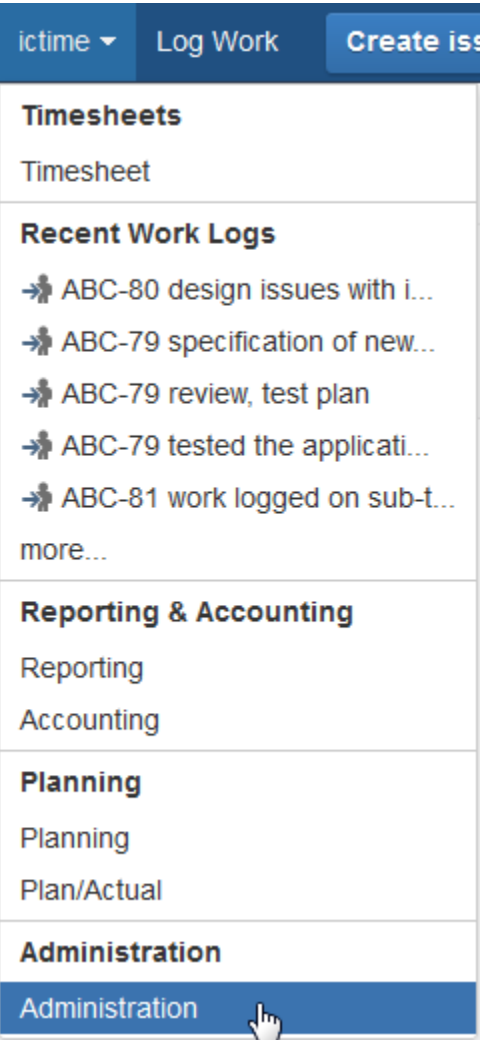

**ictime**'s administration section is divided into a couple of subitems that are described in the following chapters:

<span id="page-3-0"></span>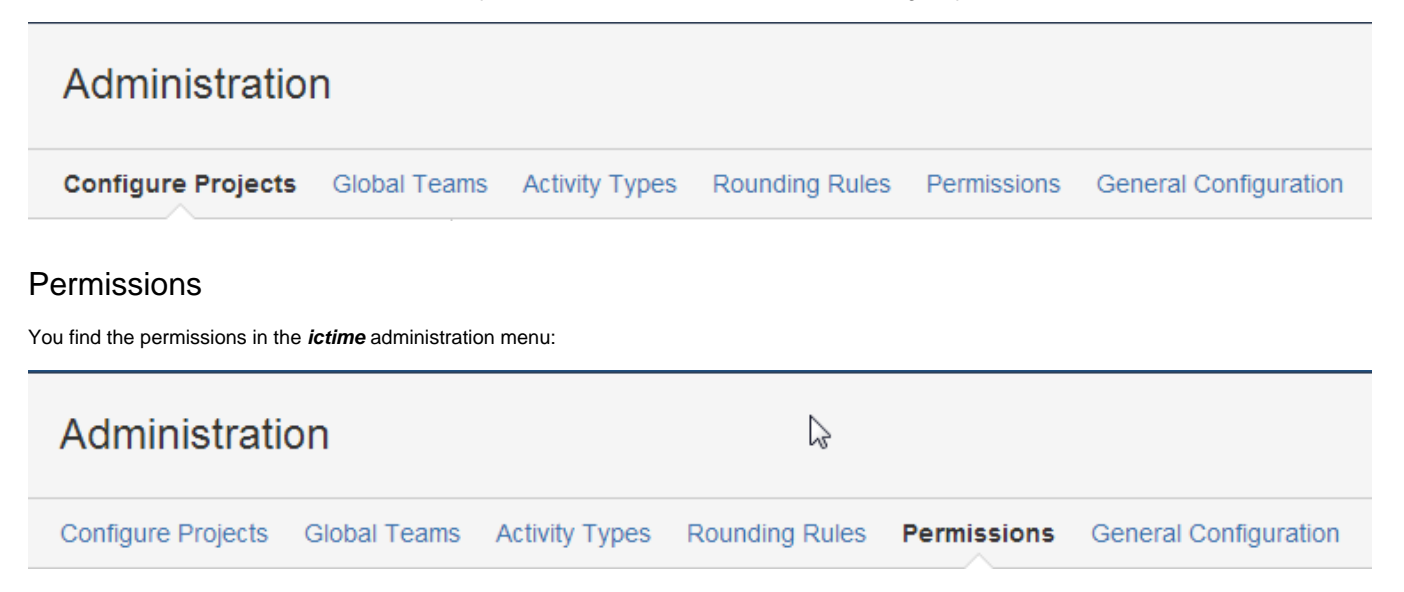

**ictime** permissions are configured based on JIRA groups. **ictime** ships with a default permission setup that grants members of the **jira-administrators** group full access to all **ictime** features and gives members of the **jira-developers** group access to a few features like timesheets etc. You should check if the initial permission setup has been automatically performed (= as member of the "jira-administrators" group, you can see all **ictime** navigation items), and if yes, review the permission setup and change it according to your needs.

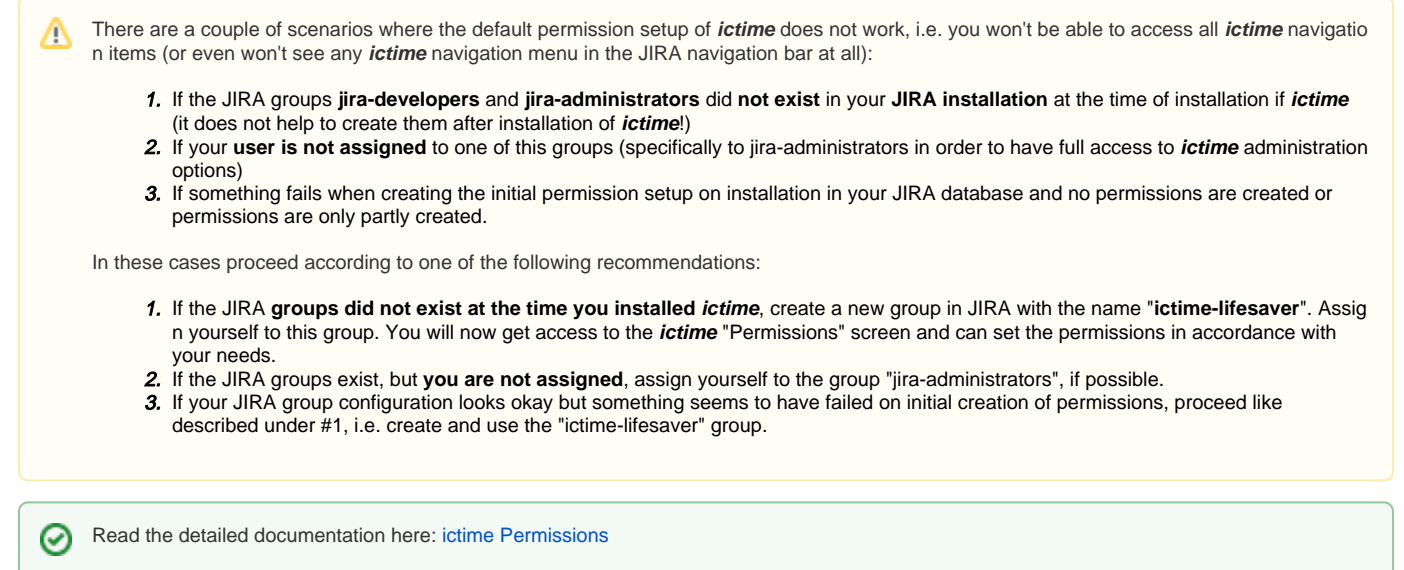

### <span id="page-4-0"></span>Activity Types

Activity types are an (optional) feature to further classify your work logs. If you want to use this feature, just create the activity types you need and they will be available for all your projects (you will also be able to disable or limit activity types to selected ones on a per project base). You find the activity types in the **ictime** administration menu:

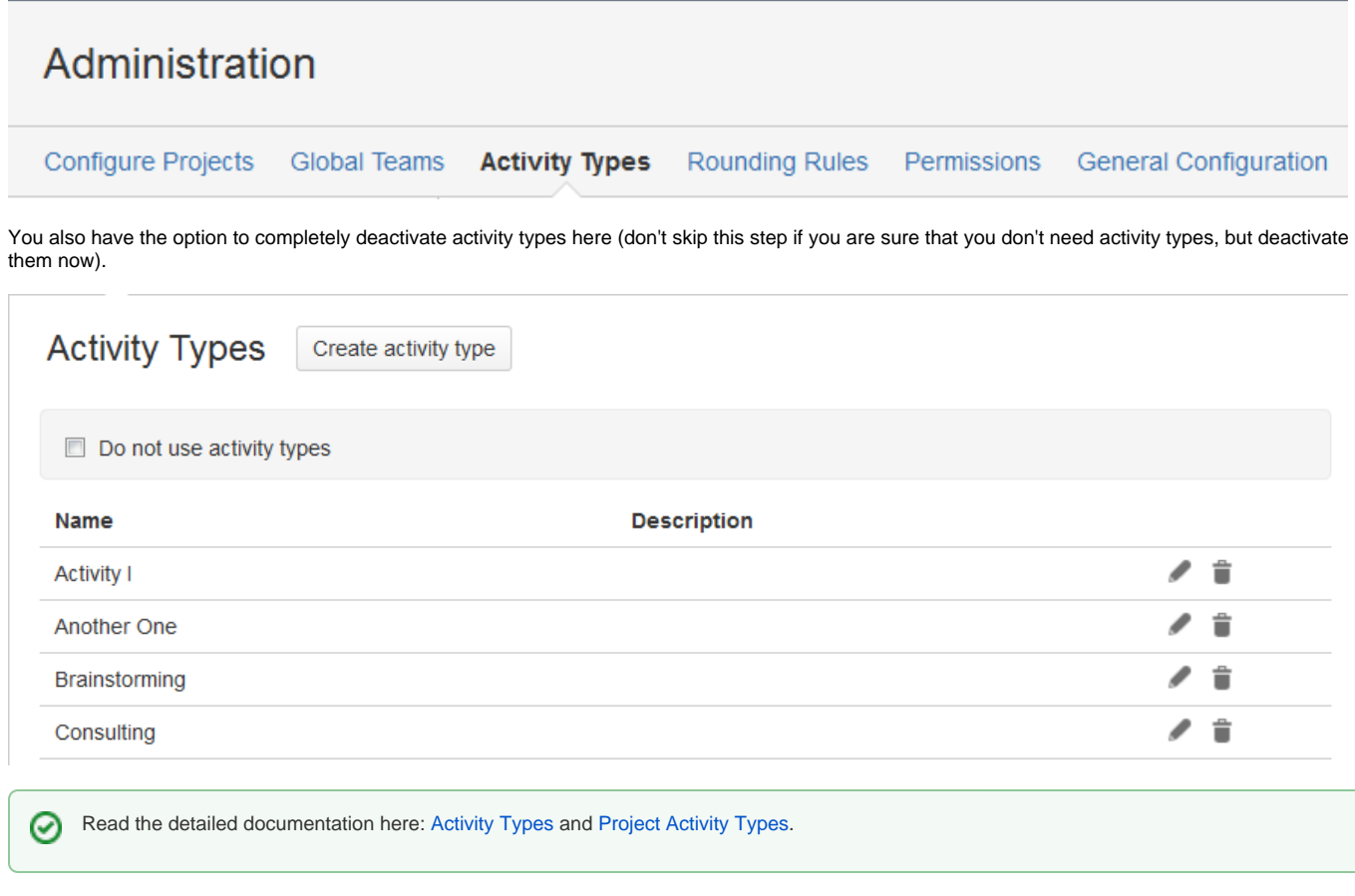

### <span id="page-4-1"></span>Rounding Rules

If you have projects where you want to track time exactly as a time-span (with start/end time), but do not want to charge your clients the exact amount of time, but a rounded amount (like 15 minutes, 30 minutes etc.), you can define rounding rules. All rules you have defined will be available on project level. You find the rounding rules in the **ictime** administration menu:

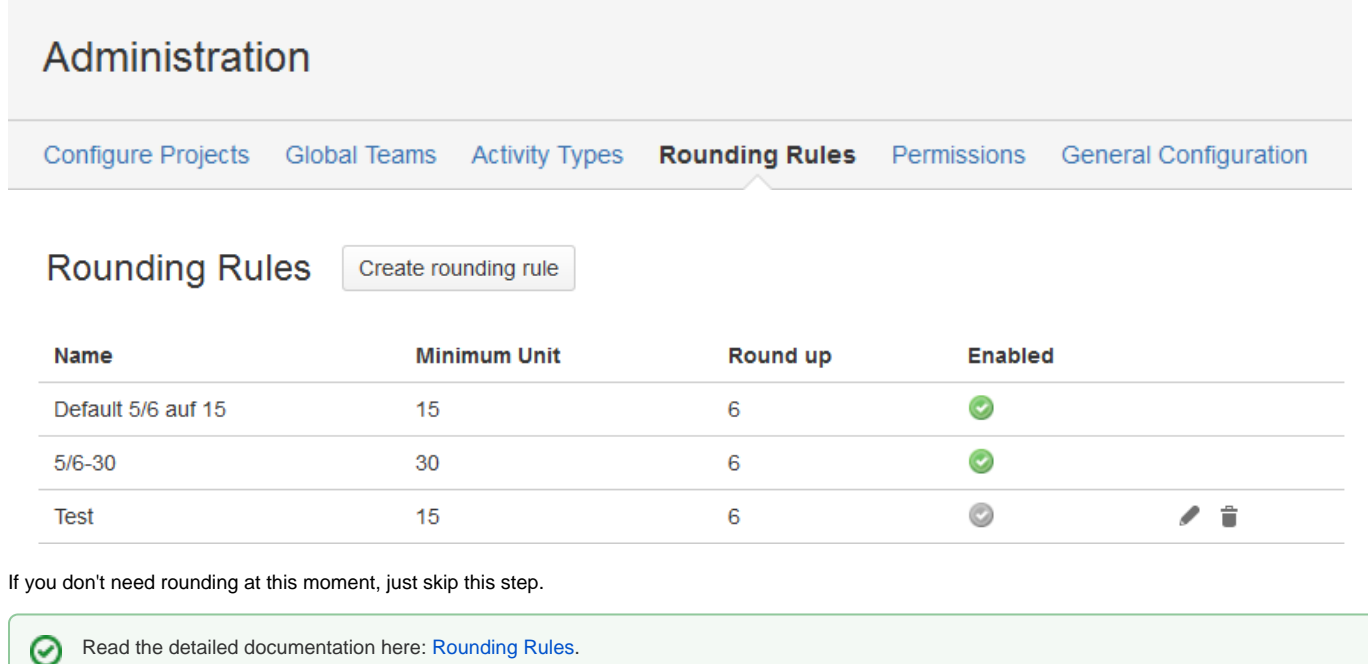

### <span id="page-5-0"></span>Global Teams & Price Lists

**ictime** allows you to control who is able to log work via teams; and via price lists, you can set rates for the work of team members. You have the choice whether you want to work with global teams and price lists that can be assigned to specific projects or if you want to create your teams and price lists for each project (you also can mix both approaches). You find the global teams and price lists in the **ictime** administration menu:

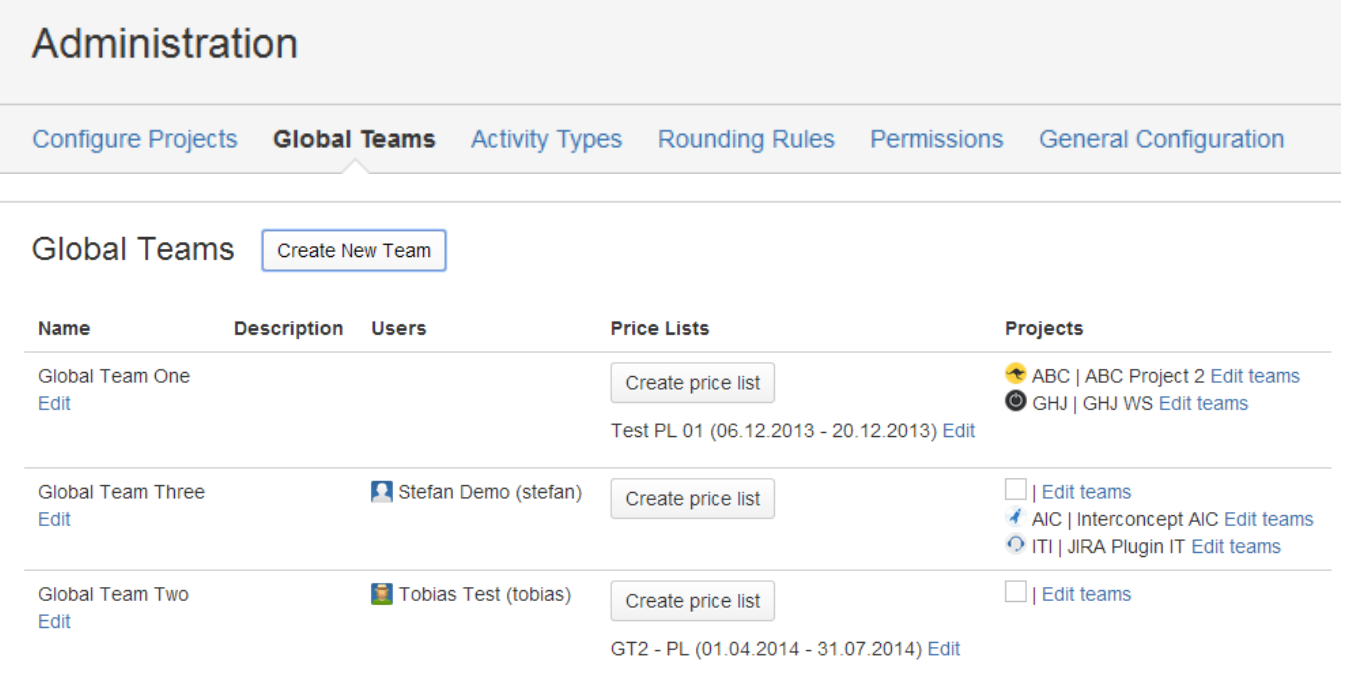

You can skip this step if you have decided to globally deactivate team & price list checks in the add-on configuration (see step 1, [Add-on Configuration\)](#page-0-0).

<span id="page-5-1"></span>Read the detailed documentation here: [Global Teams & Price Lists.](https://www.smadoa.de/confluence/pages/viewpage.action?pageId=1644075)⊗

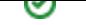

## 5. Configure Projects

You find the project configuration in the **ictime** administration menu:

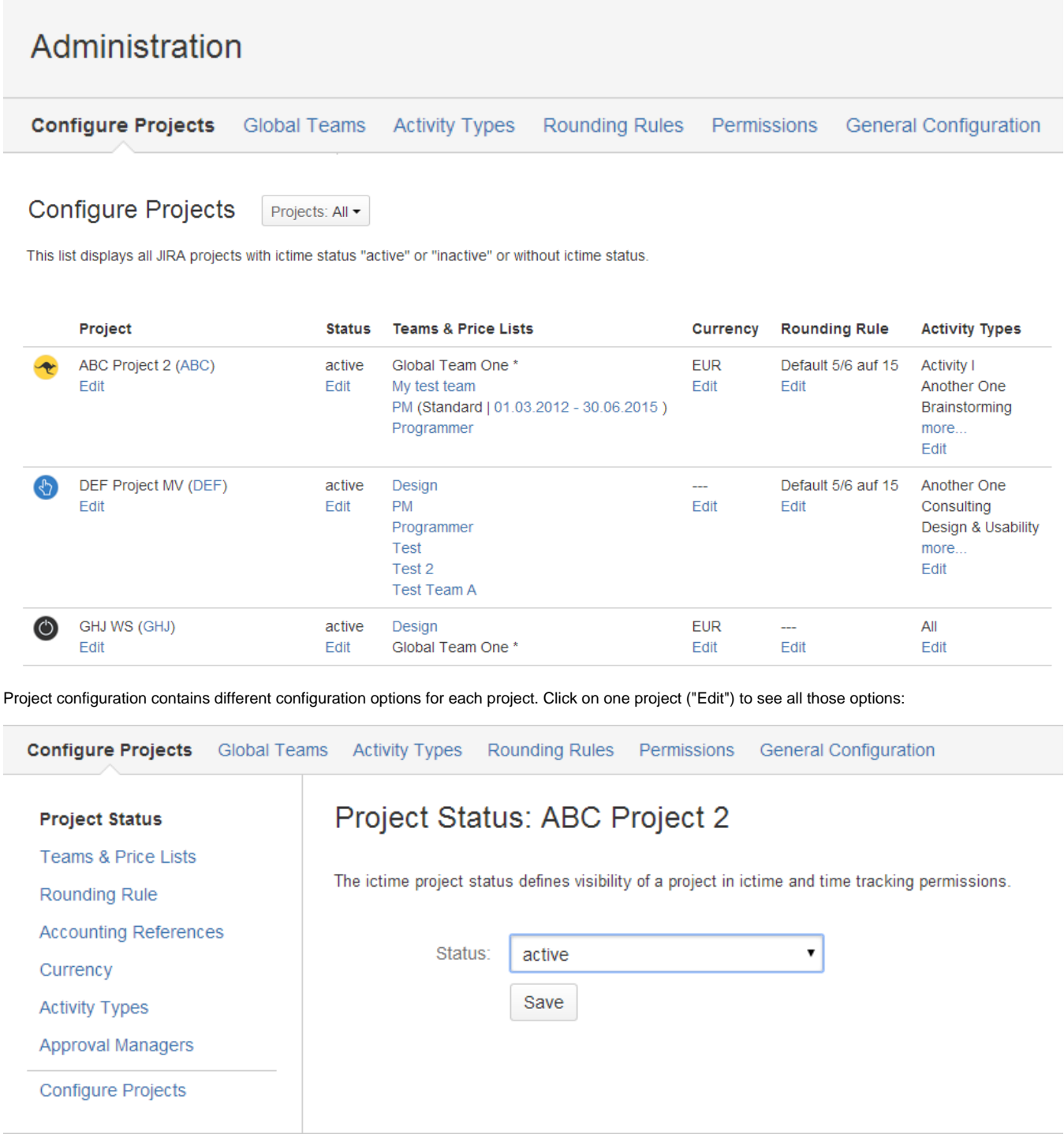

Set a project status (to be able to deactivate or close projects for time tracking).

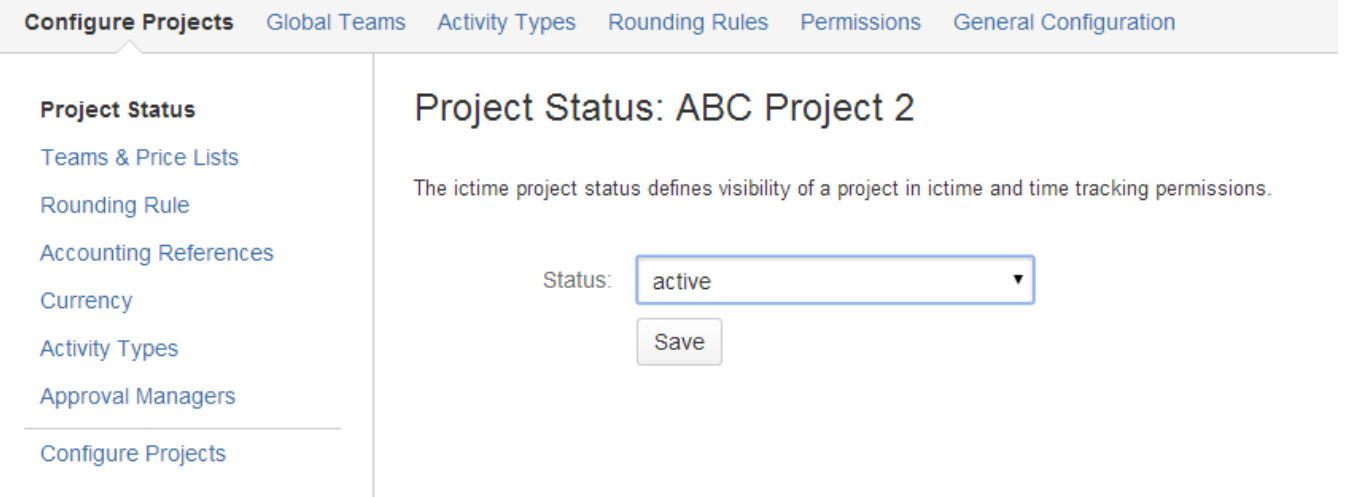

Create project-specific teams and price lists (to control who can log work and to price your work) or assign one or more global teams (if you have decided to create global teams & price lists in step 5, see [Configure Global Teams & Price Lists](#page-5-0)).

### Teams & Price Lists : ABC Project 2

Do not require Team & Price List assignation of users to log work for this project

### Project-Specific Teams & Price Lists

Here you can create project-specific teams and price lists for these teams. Project-specific teams and price lists are only available for this project. Instead of - or in addition to - project-specific teams and price lists, you can select one or more global team/s below, if applicable.

Create New Team

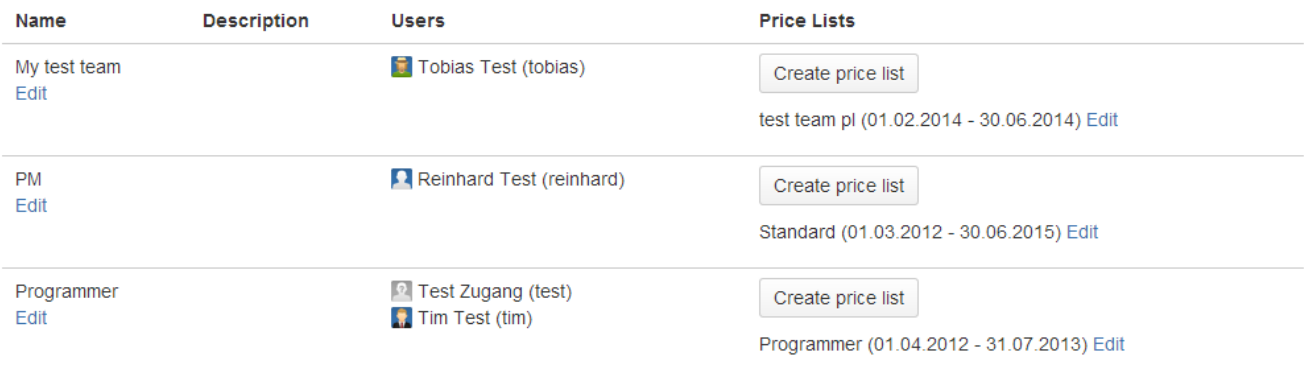

#### **Global Teams**

Here you can choose on or more global teams (including price list/s) for your project. You can do this alternatively or in addition to creating project-specific teams and price lists above.

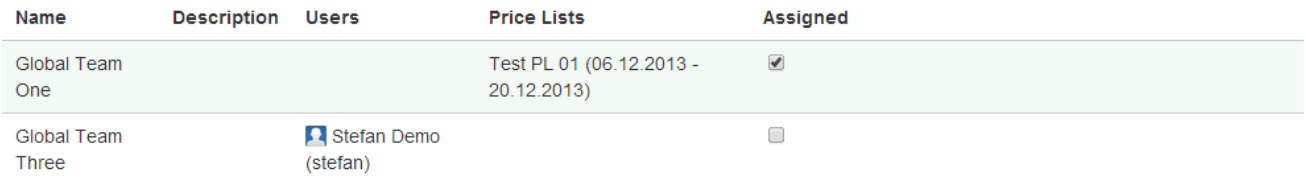

Select a rounding rule (if you have decided to create rounding rules in step 4, see [Rounding Rules](#page-4-1)).

### Rounding Rule: ABC Project 2

Here you can choose a rounding rule for your project.

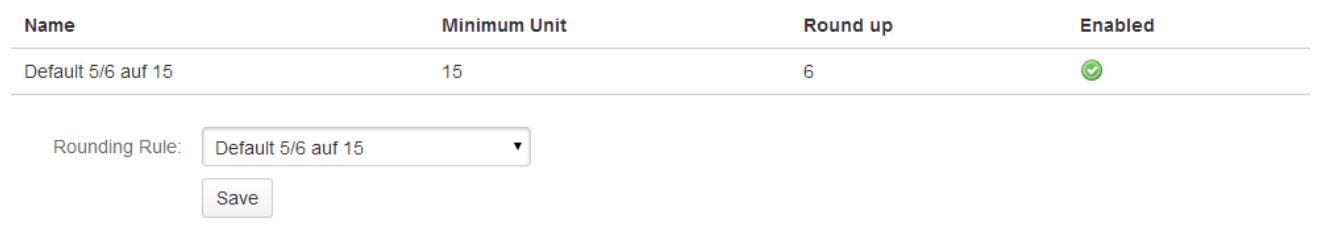

Define accounting references, e.g. for your exports.

# Accounting References : ABC Project 2

Here you can define accounting data that will be added when exporting a report.

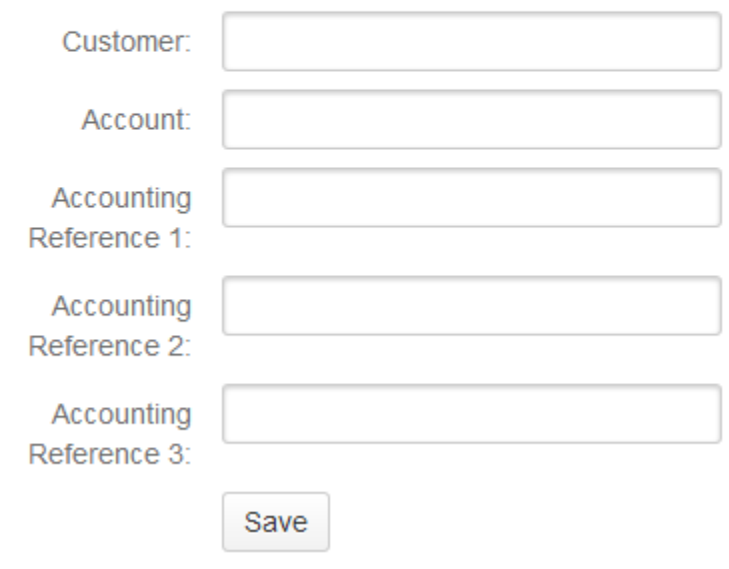

Set a project currency (for your reports).

# Currency: ABC Project 2

Here you can define a currency for your project.

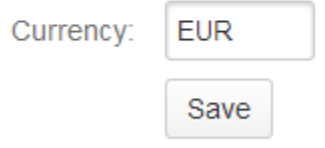

Select those activity types you want to use for this project (if you have decided to work with activity types in step 3, see [Activity Types](#page-4-0)) or just use all.

# **Activity Types: ABC Project 2**

Activity type configuration for this project

- O Use all existing activity types
- O Do not use activity types
- Select specific activity types

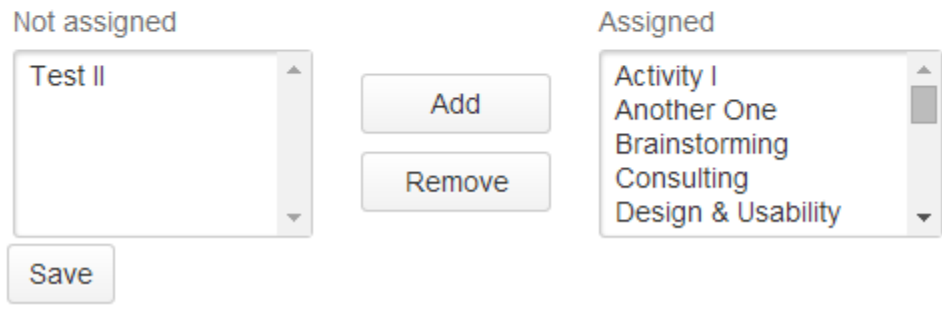

Define one or more approval managers (in case you have activated approval in the [General Configuration](#page-0-0)).

### Approval Managers : ABC Project 2

Here you define one or more user/s who can approve work logs for this project (approval managers). They automatically get all permissions required to perform the approval process in the Reporting section of ictime.

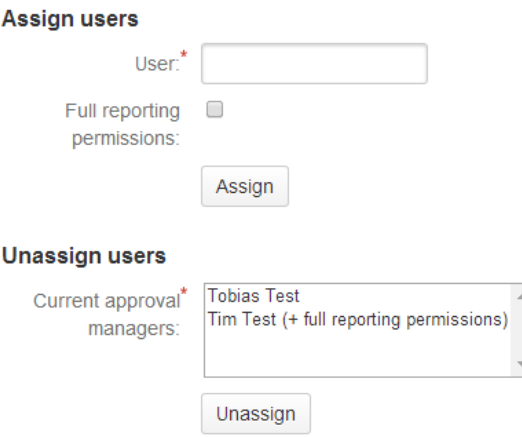

**Most of this is optional**, the only thing you need to do (if you did not decide to globally deactivate team & price list checks in step 1, see [General](#page-0-0)  [Configuration\)](#page-0-0) is creating teams and price lists (or assigning a global team if you have created one or more in step 5, see [Configure Global Teams & Price](#page-5-0)  [Lists](#page-5-0)).

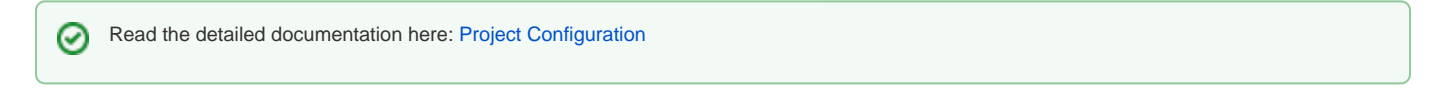

### <span id="page-10-0"></span>6. Do you need to log work on other screens?

Sometimes it makes sense to offer the option to log work not only as a separate feature, but also integrated into other screens, i.e. usually **workflow transition screens** (like resolve, close). For this, you need to replace the original JIRA "Log Work" field with a custom "Log Work ictime" field - if you don't do that and go on using the original JIRA field, you will be able to log work on such screens, but without any of the additional **ictime** features.

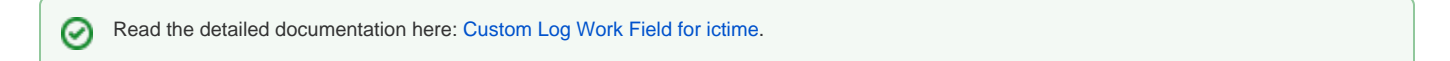

## <span id="page-10-1"></span>7. Log Work

Once you have configured **ictime** and your projects according to your needs, users can start to log work. Apart from the options JIRA offers to log work (e. g. from the issue screen or in operations menues e.g. from dashboard gadgets or in the issue navigator) **ictime** offers additional options where you can log work (also depending on permission configuration):

Via the JIRA navigation:

<span id="page-10-2"></span>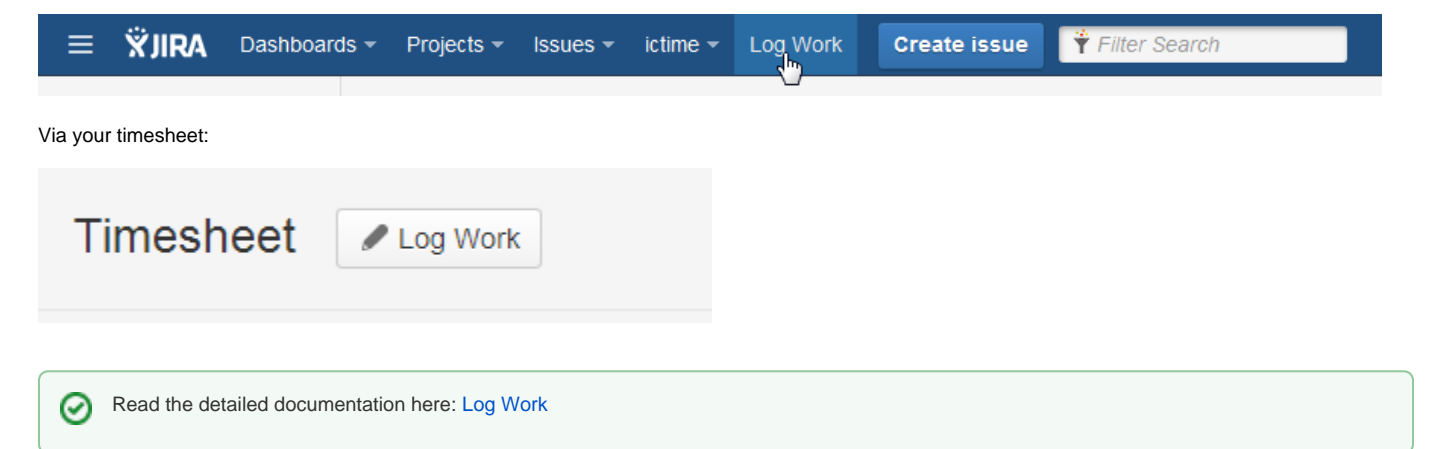

## 8. My Timesheet

Once you have started to log work, your timesheet is a central place to manage your existing work logs. You just get there via the **ictime** navigation:

| ictime $\blacktriangleright$                                                                                                    |            |                | Log Work     |                | <b>Create issue</b>        |              | Filter Search     |                           |                    |                    |              |
|----------------------------------------------------------------------------------------------------|------------|----------------|--------------|----------------|----------------------------|--------------|-------------------|---------------------------|--------------------|--------------------|--------------|
| <b>Timesheets</b>                                                                                                    |            |                |              |                |                            |              |                   |                           |                    |                    |              |
| Timesheet                                                                                                    |            |                |              |                |                            | Details<br>÷ |                   |                           |                    |                    |              |
| ᆊ<br>Rect-ht Work Logs                                                                                                    |            |                |              |                |                            |              |                   |                           |                    |                    |              |
| <b>Timesheet</b>                                                                                                    |            |                | Log Work     |                |                            |              |                   |                           | $\mathbb{Z}$       |                    |              |
| <b>P</b><br><b>I</b><br>24.06.2014<br>31.07.2014<br>Components: All $\blacktriangleright$<br>Versions: All $\blacktriangledown$<br>Projects: ABC Project 2 (ABC ▼<br><b>Issue</b><br>Q Search<br>Approval: All -<br>Status: All -<br>Users: Tobias Test (tobias) -<br>Activity Types: All ▼ |            |                |              |                |                            |              |                   |                           |                    |                    |              |
| $\vee$ Timesheet                                                                                                    |            |                |              |                |                            |              |                   |                           |                    |                    |              |
| Structured<br>Date Grid<br>List                                                                                                    |            |                |              |                |                            |              |                   |                           |                    |                    |              |
| Date                                                                                                    | Project    |                |              |                | <b>Issue</b>               |              | <b>Components</b> | <b>Activity</b>           | <b>Description</b> | <b>User</b>        | <b>Begir</b> |
| 07.07.2014                                                                                                    | <b>DEF</b> | $\circledcirc$ | d.           | $\mathfrak{S}$ | DEF-3 Beispiel - Summary10 |              | Component 10202   | Project Management        | planung 11642      | <b>Tobias Test</b> |              |
| 07.07.2014                                                                                                    | <b>DEF</b> | $\odot$        | $\alpha$     |                | DEF-3 Beispiel - Summary10 |              | Component 10202   | <b>Project Management</b> | besprechun 11643   | <b>Tobias Test</b> |              |
| 06.07.2014                                                                                                    | <b>DEF</b> | $\odot$        | $\alpha$     |                | DEF-3 Beispiel - Summary10 |              | Component 10202   | Project Management        | review let 11641   | <b>Tobias Test</b> |              |
| 05.07.2014                                                                                                    | <b>DEF</b> | $\circledcirc$ | $\mathbf{c}$ |                | DEF-3 Beispiel - Summary10 |              | Component 10202   | Project Management        | diverse be 11640   | <b>Tobias Test</b> |              |
|                                                                                                    |            |                |              |                |                            |              |                   |                           |                    |                    |              |

Read the detailed documentation here: [Timesheet](https://www.smadoa.de/confluence/display/ICTIME/Timesheet)⊗

## <span id="page-11-0"></span>9. Reporting & Accounting

Once you have started to use **ictime** for logging work, administrative users can manage work logs of all users via the reporting options of **ictime**, from running reports, editing or moving work logs to approval, exporting data, charging work logs etc. You get there via the **ictime** navigation:

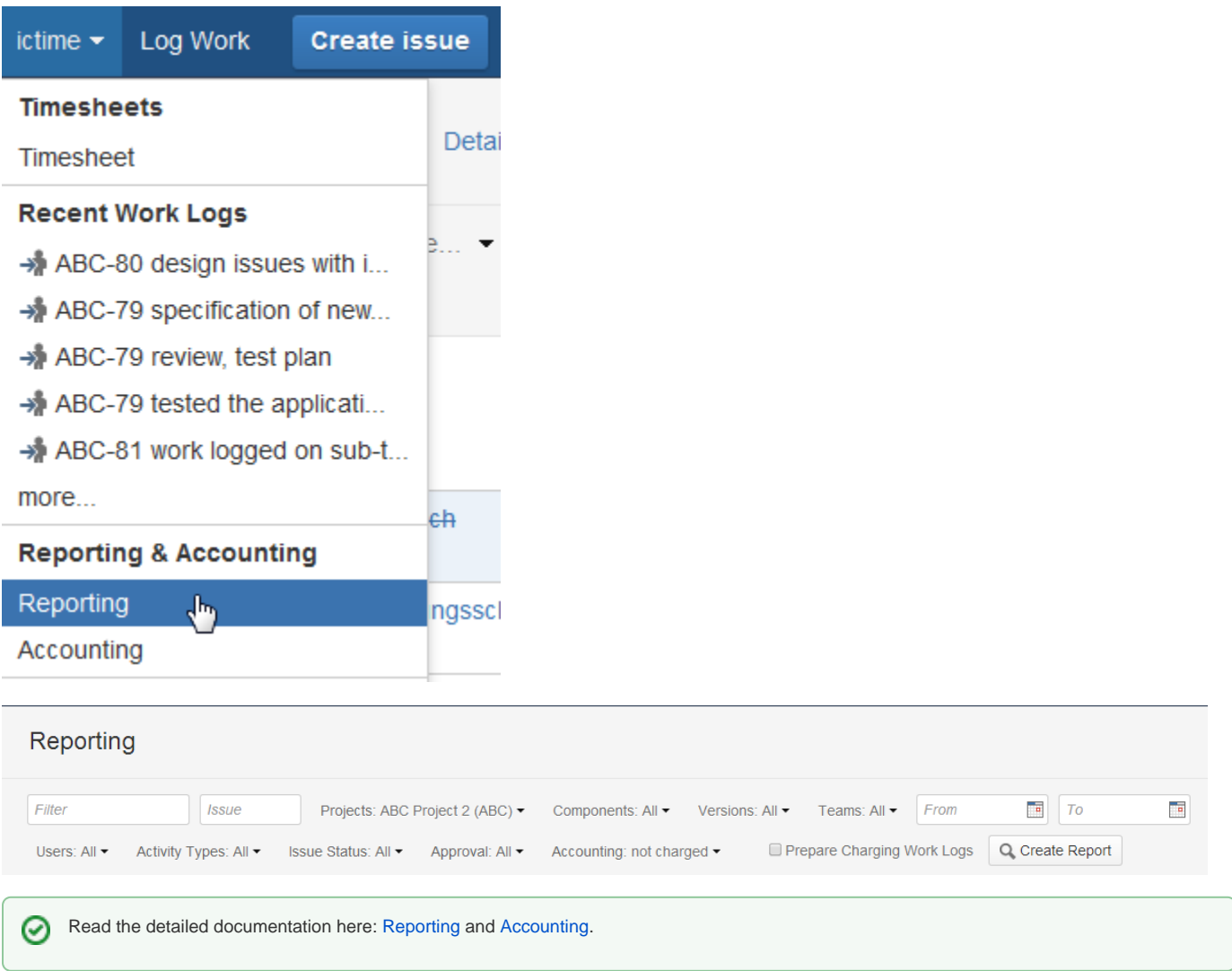

## <span id="page-12-0"></span>10. Custom Reports

If you are running **ictime** >=5.8.2 you may want to test Custom Reports which are based on Jasper Reports. **ictime** ships with Custom Reports examples for all databases which are supported by Jira.

Please navigate to **ictime** / Administration /Custom Reports and click "Install Samples". You will end up with a screen similar to this one (available fonts depending on your installation):

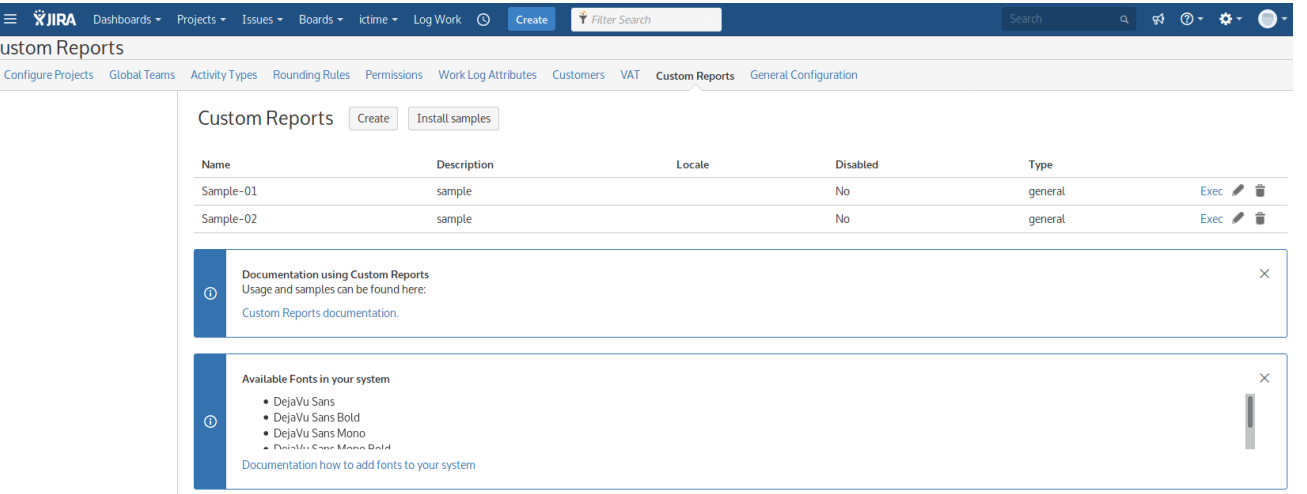

Next, check your permissions to execute a report: Navigate to **ictime** / Administration / Permissions and add the group your user belongs to permission "**Cu stom Report - Execute**". Once done, you should be able to execute the sample reports.

Custom Reports can be triggered from the list above via "exec", from the Timesheet view and from Reporting. When triggered in a filtered context, i.e. in Reporting, the report's output will be based on the report's result set only. Use this functionality for example to filter for a specific time period, project, or whatever (combined or not).

If you want to execute a custom report in a filtered context (i.e. **ictime** Reporting), you need to run your report (based on your filter criterias) first. After Custom Reports are installed - and enabled for the appropriate view, you will find the reports in the dropdown menu. Please note that the system will automatically detect the exsistance of Custom Reports. The trigger to create Custom Reports in any context will be shown dynamically if at least one Custom Report is recognized.

### <span id="page-13-0"></span>Sample Graphical Custom Report Output

**Summary by Project** 

⋒

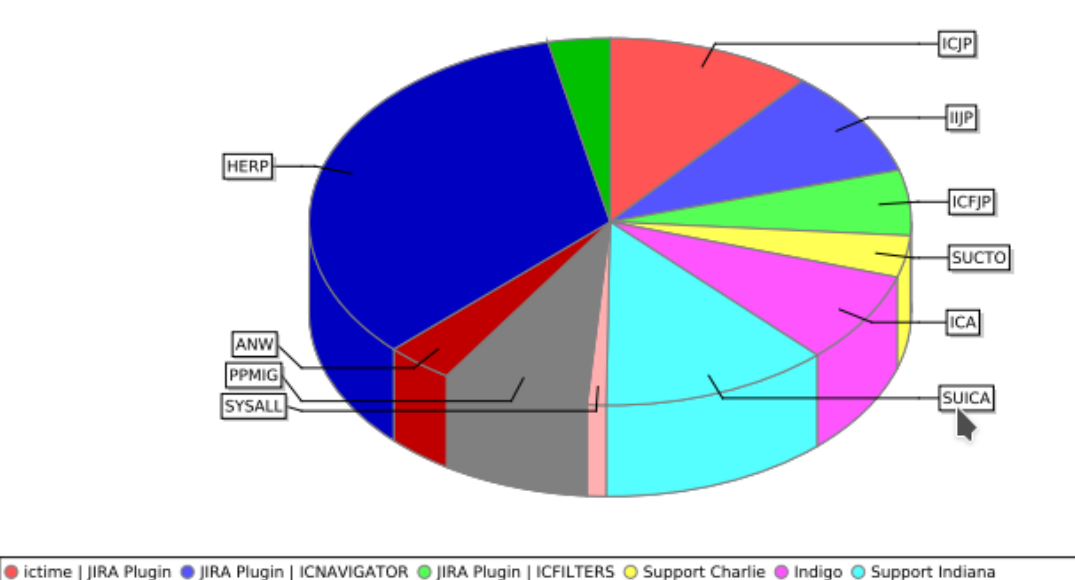

System Management | Allgemein (alle Kunden) @ Papa Sofware Migration @ Attendance employee @ Heroes Extras @ Other

<span id="page-13-1"></span>For more specific information about Custom Reports, please visit [Custom Reports](https://www.smadoa.de/confluence/display/ICTIME/Custom+Reports) and [Custom Reports enhanced](https://www.smadoa.de/confluence/display/ICTIME/Custom+Reports+enhanced).

## 11. Time & Date Settings in JIRA?

JIRA has a rather confusing way of defining time & date settings for different purposes at different places. Even though misconfigurations frequently do not cause visible trouble in JIRA, **ictime** - due to the fact that time & date is essential for work logs - might show problems (error messages or time is not calculated correctly when using start/end time etc.) if settings are not okay. Please have a quick look at [Time & Date Settings.](https://www.smadoa.de/confluence/pages/viewpage.action?pageId=1644098)

## <span id="page-14-0"></span>12. Operating in Different Timezones?

Even though **ictime** relies on JIRA data structures for work logs, there is a **fundamental difference** in how JIRA and **ictime** save work logs timestamps when a user has a different timezone setting compared to the server. If you are operating with users with different timezone settings and/or a server timezone settings that is different from user's timezone settings, please have a detailed look here (especially if you already have logged work before in JIRA): [Timezone Issues](https://www.smadoa.de/confluence/display/ICTIME/Timezone+Issues)